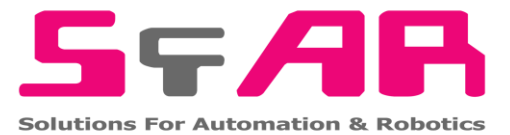

# **SFAR-S-16DO**

User Manual

# **Expansion Module – 16 Digital Outputs**

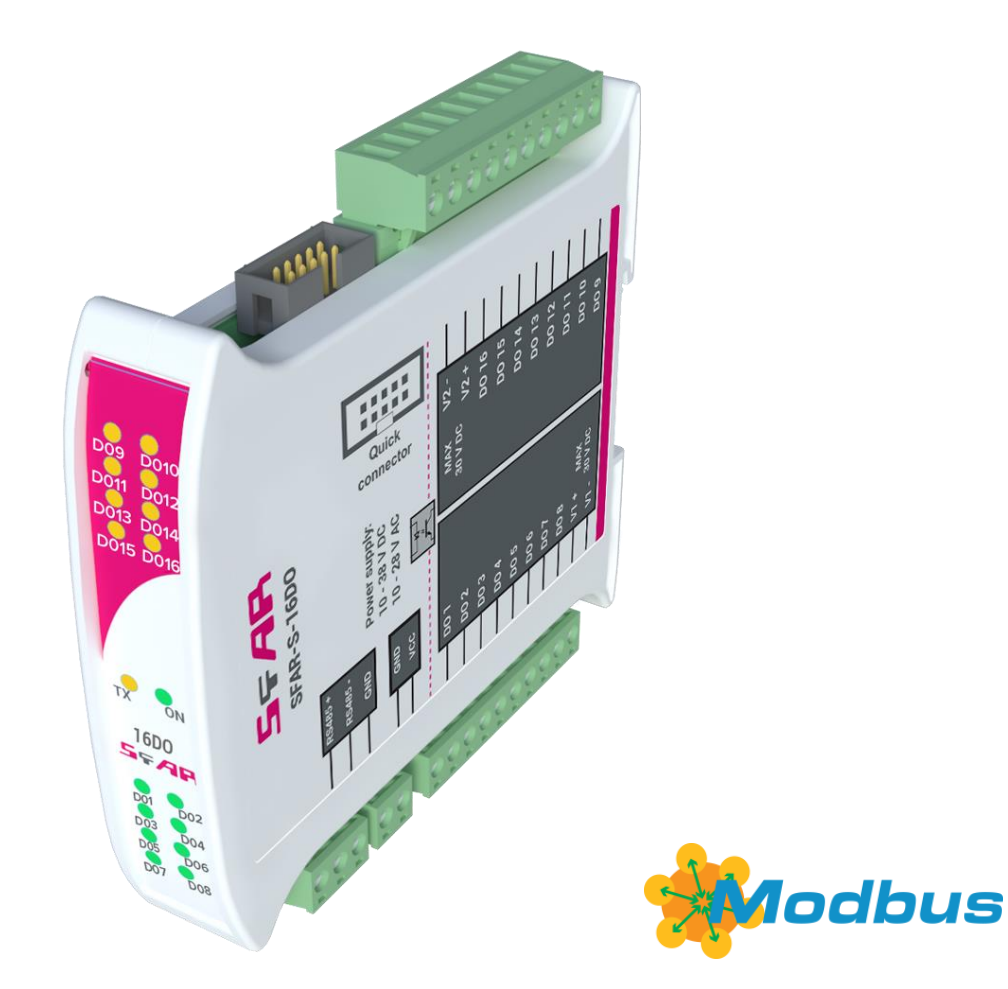

Global Control 5 Sp. z o.o. Warsaw, Poland www.gc5.pl

#### **Table of content**

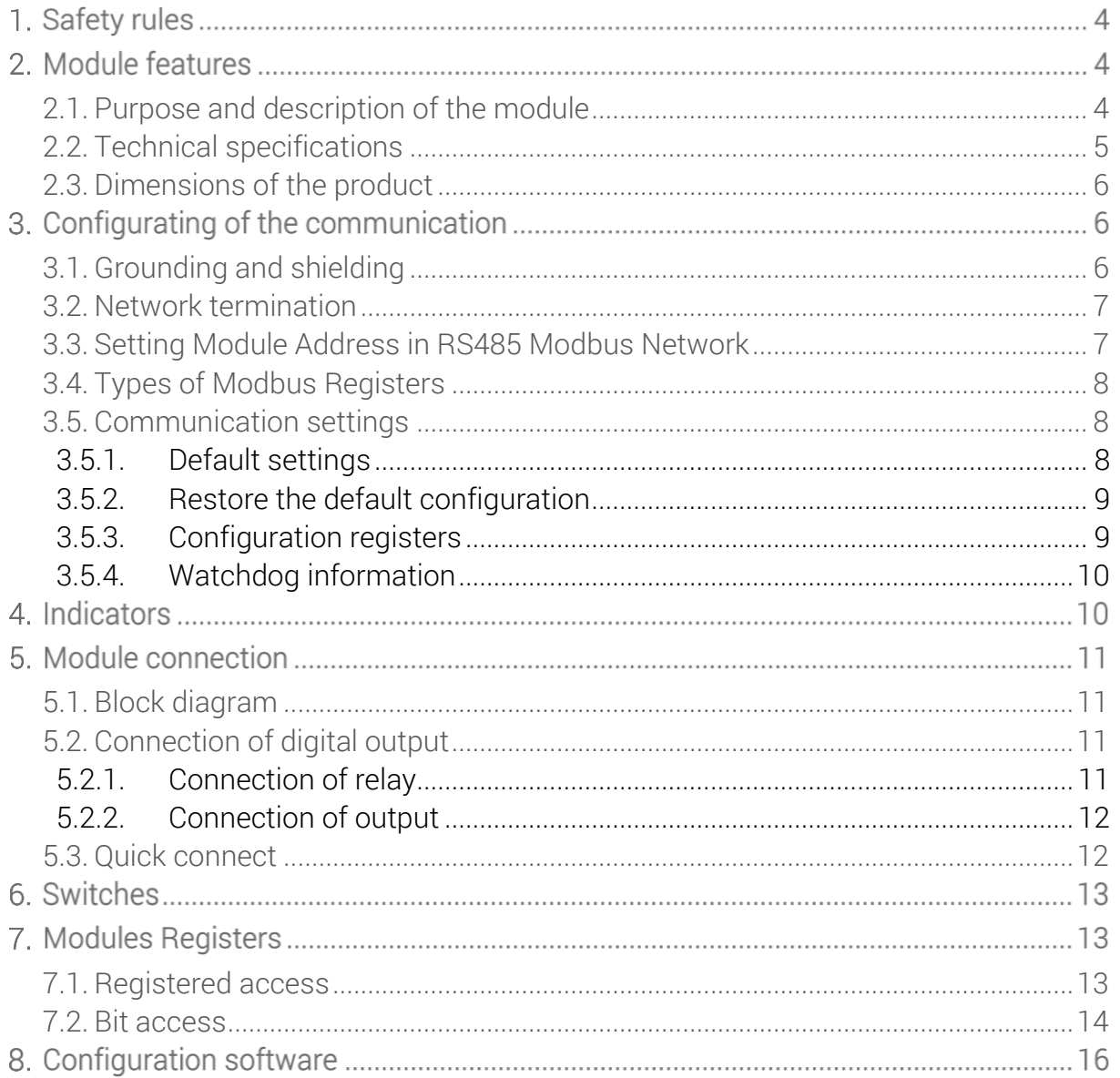

Thank you for choosing our product.

This manual will help you with proper handling and operating of the device.

The information included in this manual have been prepared with utmost care by our professionals and serve as a description of the product without incurring any liability for the purposes of commercial law.

This information does not discharge you from the liability of your own judgment and verification.

We reserve the right to change product specifications without notice.

Please read the instructions carefully and follow the recommendations concluded therein.

#### WARNING!

Failure to follow instructions can result in equipment damage or impede the use of the hardware or software.

#### **1. Safety rules**

- 1. Refer to this manual before the first use
- 2. Make sure that all cables are connected properly before the first use
- 3. Please ensure proper working conditions, according to the device specifications (e.g., supply voltage, temperature, maximum power consumption)
- 4. Turn the power supply off before making any modifications to wiring connections.

#### <span id="page-3-0"></span>**2. Module features**

#### **2.1. Purpose and description of the module**

SFAR-S-16DO Module is an innovative device that provides a simple and cost-effective extension of the number of outputs in popular PLCs.

The module has 16 Digital Outputs. All inputs and outputs are isolated from the logic of using optocouplers.

This module is connected to the RS485 bus with twisted-pair wire. Communication is via MODBUS RTU or MODBUS ASCII. The use of 32-bit ARM core processor provides fast processing and quick communication. The baud rate is configurable from 2400 to 115200.

The module is designed for mounting on a DIN rail in accordance with DIN EN 5002.

The module is equipped with a set of LEDs to indicate the status of outputs which is useful for diagnostic purposes and helping to find errors.

Module configuration is done via USB by using a dedicated computer program. You can also change the parameters using the ModBus protocol.

# <span id="page-4-0"></span>**2.2. Technical specifications**

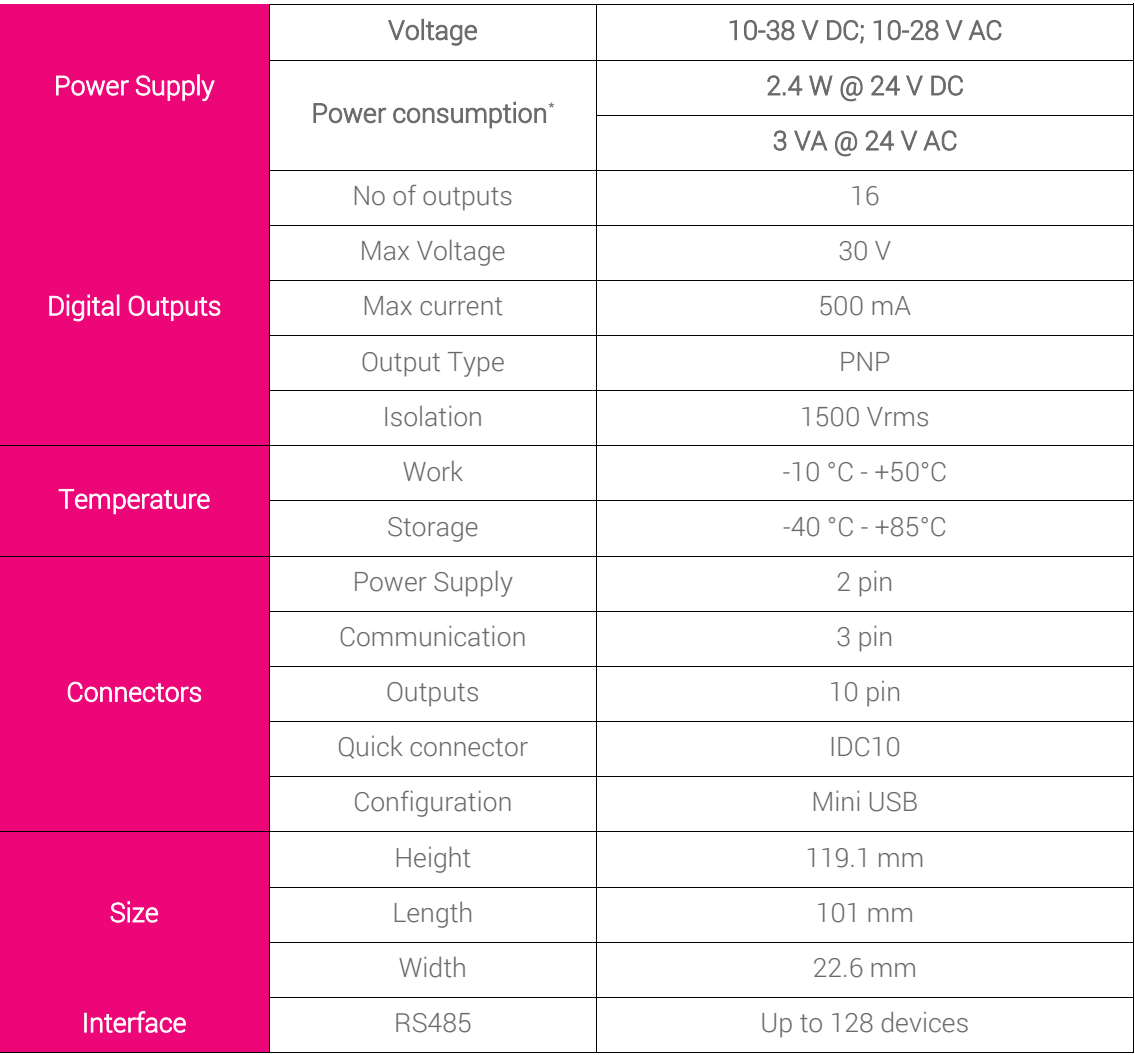

Table 1 - Technical specifications

1

Version 3.0 **b** WWW.gc5.pl **Page 5 / 16** WWW.gc5.pl **Page 5 / 16** \*Power consumption with active Modbus transmission, all outputs on and high state on all inputs

# <span id="page-5-0"></span>**2.3. Dimensions of the product**

The appearance and dimensions of the module are shown below. The module is mounted directly to the rail in the DIN industry standard. Power connectors, communication and IOs are at the bottom and top of the module. USB connector configuration and indicators are located on the front of the module.

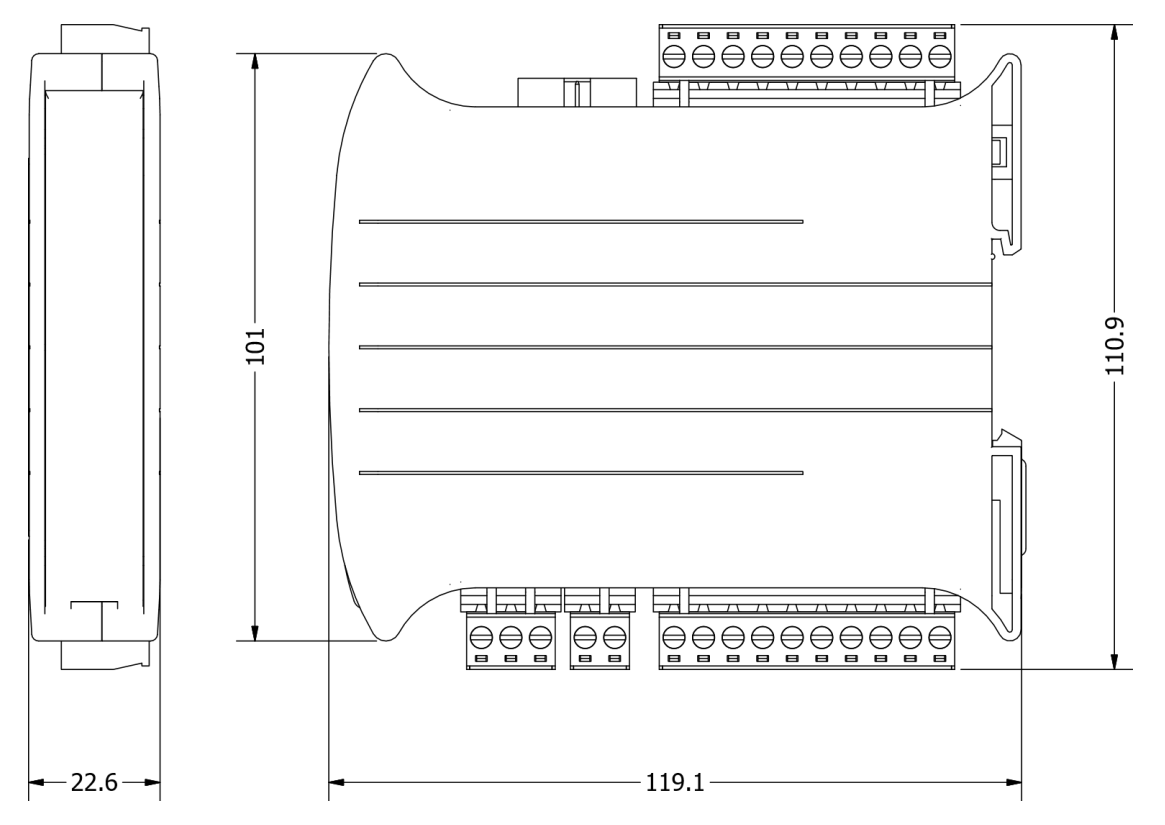

Picture 1 - Dimensions of the product

# <span id="page-5-1"></span>**3. Configurating of the communication**

# **3.1. Grounding and shielding**

In most cases, IO modules will be installed in an enclosure along with other devices which generate electromagnetic radiation. Examples of these devices are relays and contactors, transformers, motor controllers etc. This electromagnetic radiation can induce electrical noise into both power and signal lines, as well as direct radiation into the module causing negative effects on the system. Appropriate grounding, shielding and other protective steps should be taken at the installation stage to prevent these effects. These protective steps include control cabinet grounding, module grounding, cable shield grounding, protective elements for electromagnetic switching devices, correct wiring as well as consideration of cable types and their cross sections.

#### <span id="page-6-0"></span>**3.2. Network termination**

Transmission line effects often represent the problem of data communication networks. These problems include reflections and signal attenuation.

To eliminate the presence of reflections at the end of the cable, the cable must be terminated at both ends with a resistor across the line equal to its characteristic impedance. Both ends must be terminated since the direction of propagation is bi-directional. In the case of RS485 twisted pair cable this termination is typically 120 Ω.

#### <span id="page-6-1"></span>**3.3. Setting Module Address in RS485 Modbus Network**

The following table shows how to set switch to determine the address of the module. The module address is set with the switches in the range of 0 to 31. Addresses from 32 to 255 can be set via RS485 or USB.

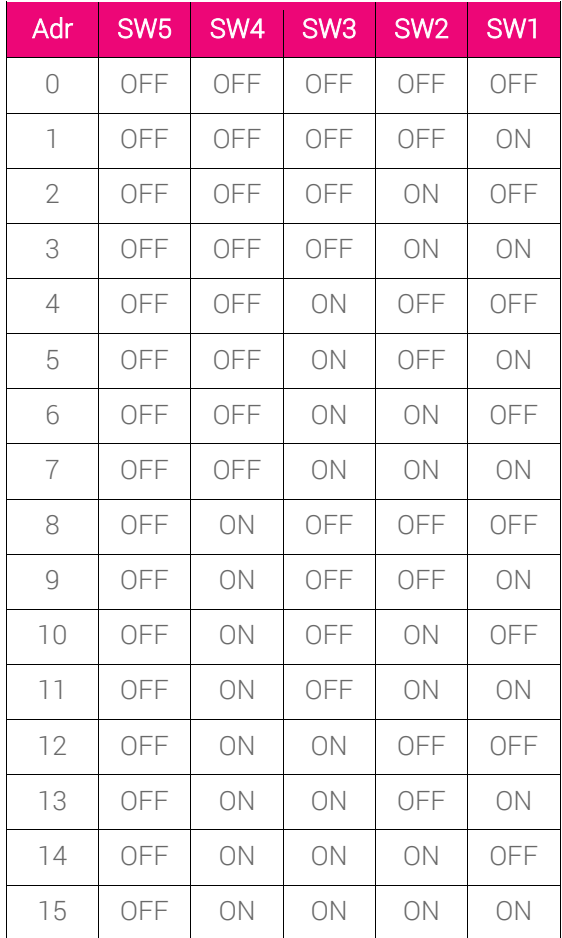

| Adr | SW <sub>5</sub> | SW <sub>4</sub> | SW <sub>3</sub> | SW <sub>2</sub> | SW <sub>1</sub> |
|-----|-----------------|-----------------|-----------------|-----------------|-----------------|
| 16  | ON              | OFF             | OFF             | OFF             | OFF             |
| 17  | ON              | OFF             | OFF             | OFF             | ON              |
| 18  | ON              | OFF             | OFF             | ON              | OFF             |
| 19  | ON              | OFF             | OFF             | ON              | ON              |
| 20  | ON              | OFF             | ON              | OFF             | OFF             |
| 21  | ON              | OFF             | ON              | OFF             | ON              |
| 22  | ON              | OFF             | ON              | ON              | OFF             |
| 23  | ON              | OFF             | ΟN              | ON              | ON              |
| 24  | ON              | ON              | <b>OFF</b>      | OFF             | OFF             |
| 25  | ON              | ON              | OFF             | OFF             | ON              |
| 26  | ON              | ON              | OFF             | ON              | OFF             |
| 27  | ON              | ON              | OFF             | ON              | ON              |
| 28  | ON              | ON              | ON              | OFF             | OFF             |
| 29  | ON              | ON              | ON              | OFF             | ON              |
| 30  | ON              | ON              | ΟN              | ON              | OFF             |
| 31  | ΟN              | ON              | ON              | ON              | ON              |

Table 2 - Setting Module Address in RS485 Modbus Network

# <span id="page-7-0"></span>**3.4. Types of Modbus Registers**

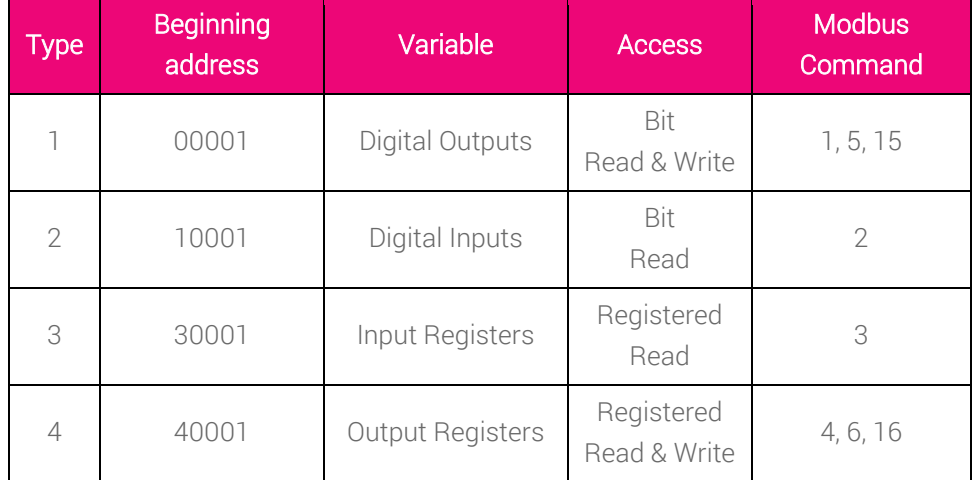

There are 4 types of variables available in the module

Table 3 - Types of variables

#### <span id="page-7-1"></span>**3.5. Communication settings**

The data stored in the module's memory is given in the 16-bit registers. The access to registers happens via MODBUS RTU or MODBUS ASCII.

#### <span id="page-7-2"></span>**3.5.1. Default settings**

You can restore the default configuration by the switch SW6 (see 3.5.2 - Restore the default configuration)

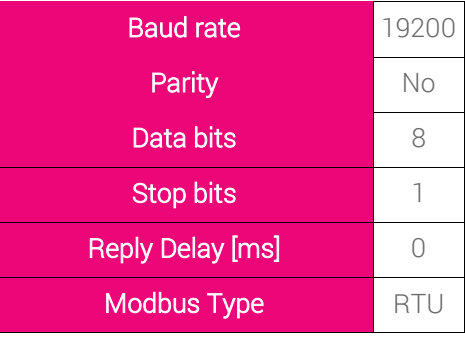

Table 4 - Default settings

# <span id="page-8-0"></span>**3.5.2. Restore the default configuration**

To restore the default configuration:

- turn the power off
- turn the switch SW6 on
- turn the power on
- when power and communication LED flash turn the switch SW6 off

WARNING! After restoring the default configuration all values stored in the registers will be cleared as well.

#### <span id="page-8-1"></span>**3.5.3. Configuration registers**

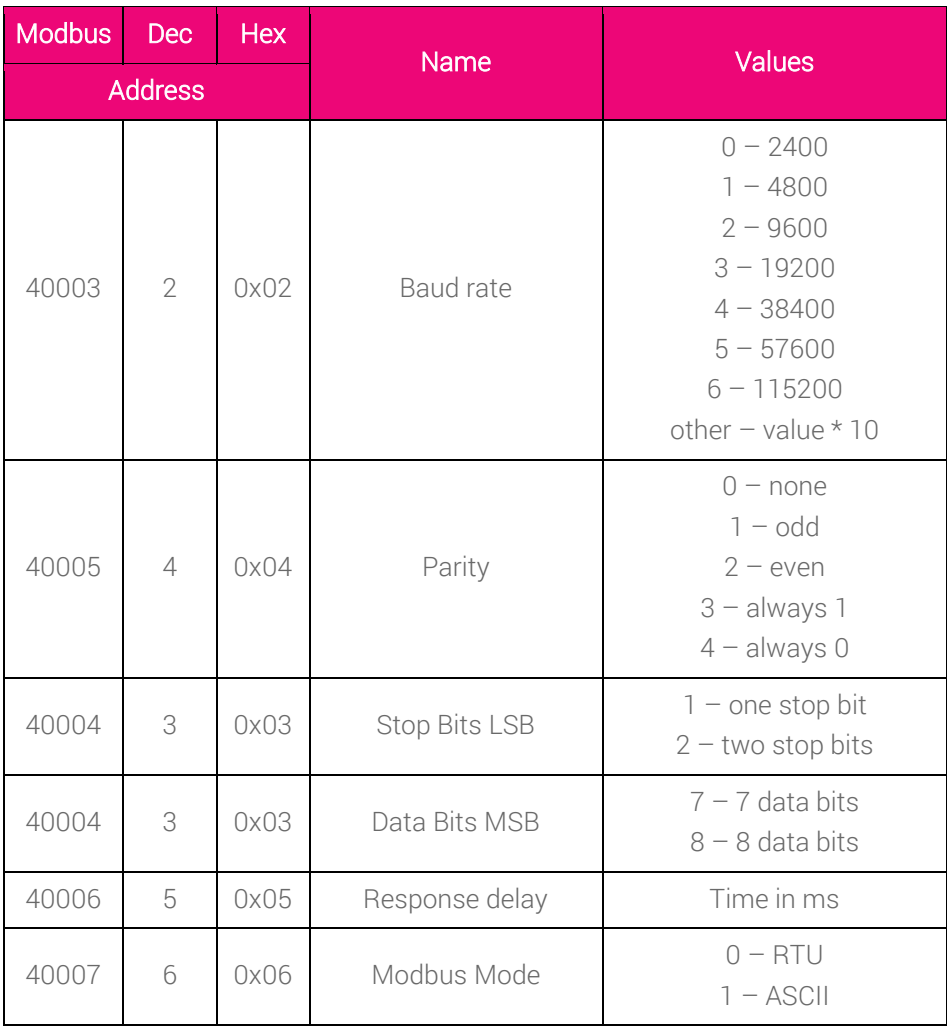

Table 5 - Configuration registers

#### <span id="page-9-0"></span>**3.5.4. Watchdog information**

This 16-bits register specifies the time in milliseconds to watchdog reset. If module does not receive any valid message within that time, all Digital and Analog Outputs will be set to the default state.

This feature is useful if there is an interruption in data transmission and for security reasons. Output states must be set to the appropriate state in order to reassure the safety of persons or property.

The default value is 0 milliseconds which means the watchdog function is disabled.

#### **4. Indicators**

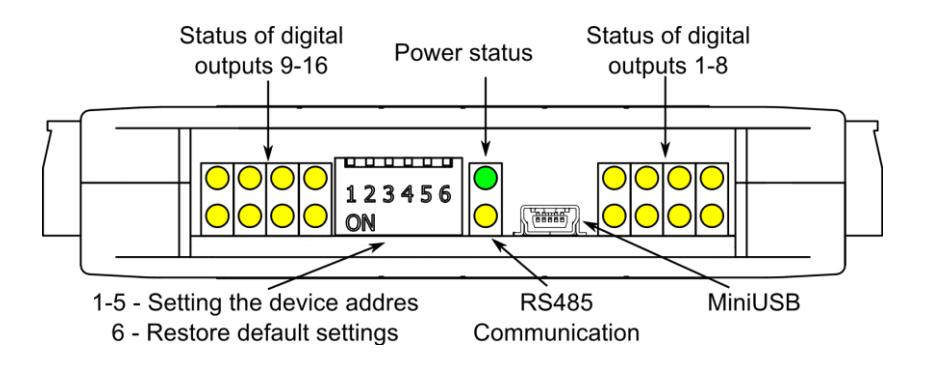

Picture 2 - Indicators

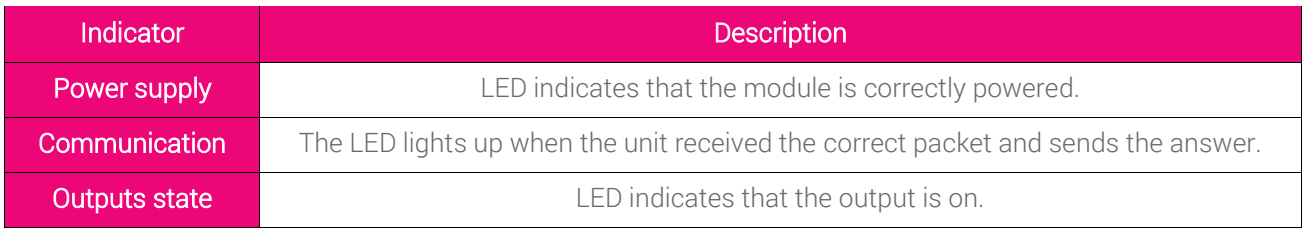

Table 6 - Description of Indicators

#### <span id="page-10-0"></span>**5. Module connection**

# **5.1. Block diagram**

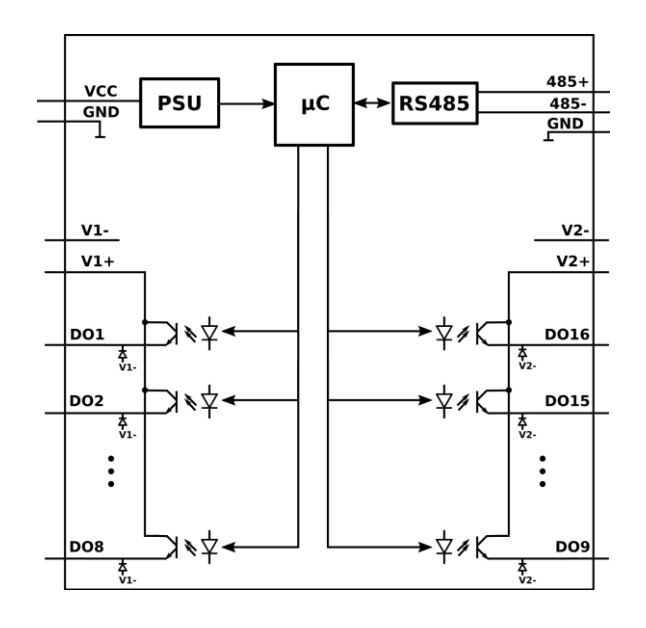

Picture 3 – Block diagram

# <span id="page-10-1"></span>**5.2. Connection of digital output**

#### <span id="page-10-2"></span>**5.2.1. Connection of relay**

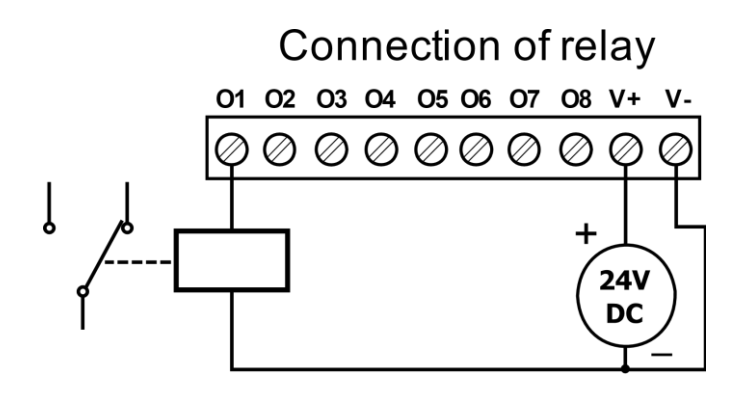

Picture 4 – Connection of relay

#### <span id="page-11-0"></span>**5.2.2. Connection of output**

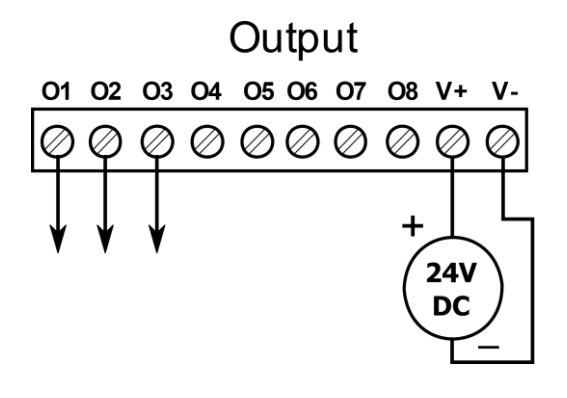

Picture 5 – Connection of output

#### <span id="page-11-1"></span>**5.3. Quick connect**

Quick Connect is an unique feature of modules that allows you to quickly connect group of devices with a flat ribbon cable. Thanks to this solution, it is enough to connect power and RS485 communication to one of the devices in the group and the others will be powered and communicated with ribbon cable.

The Quick Connect is sufficient to connect up to 10 devices next to each other. What is important that the various types of modules in the SFAR-S family can be connected with the ribbon cable.

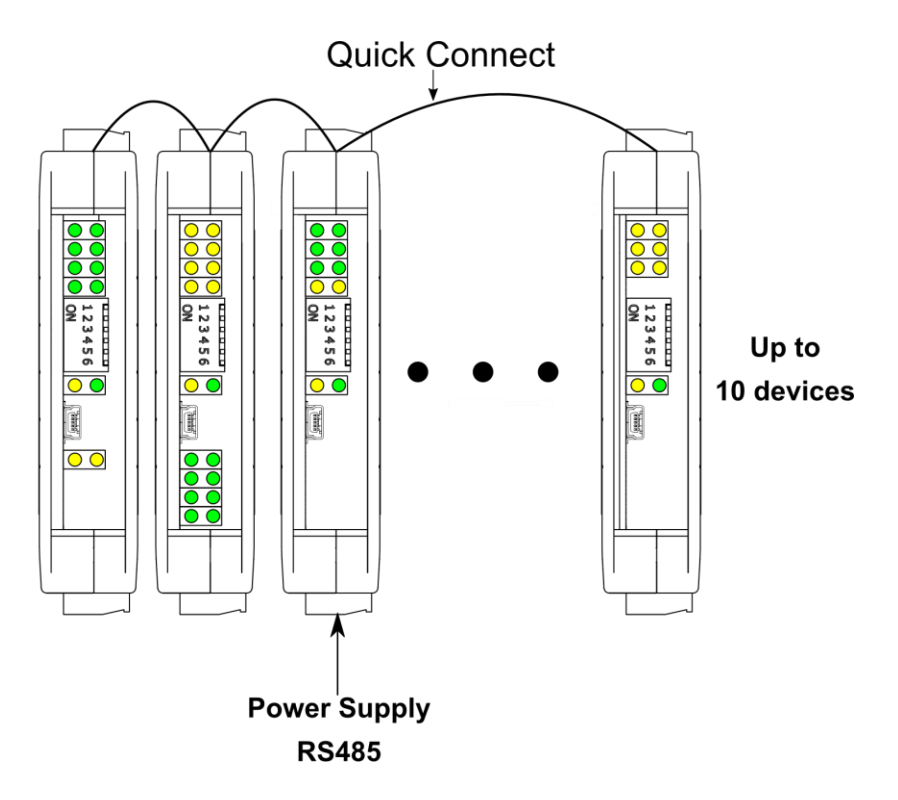

Picture 6 – Connection of quick connect

#### **6. Switches**

| ΟN | 3 | 5 | 6 |
|----|---|---|---|

Picture 7 - Switches

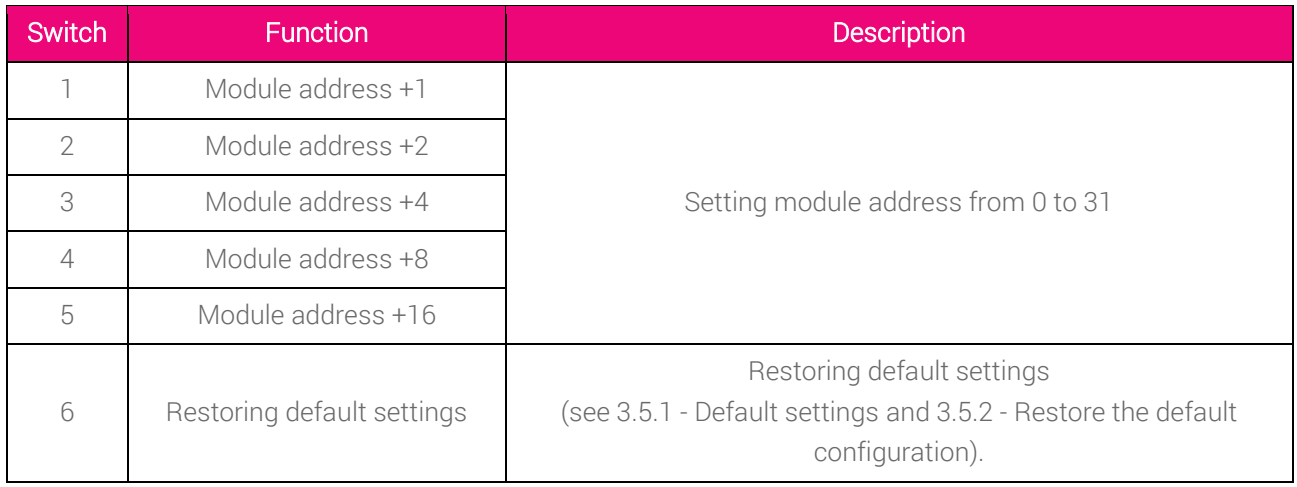

Table 7 - Description of switches

# <span id="page-12-0"></span>**7. Modules Registers**

# **7.1. Registered access**

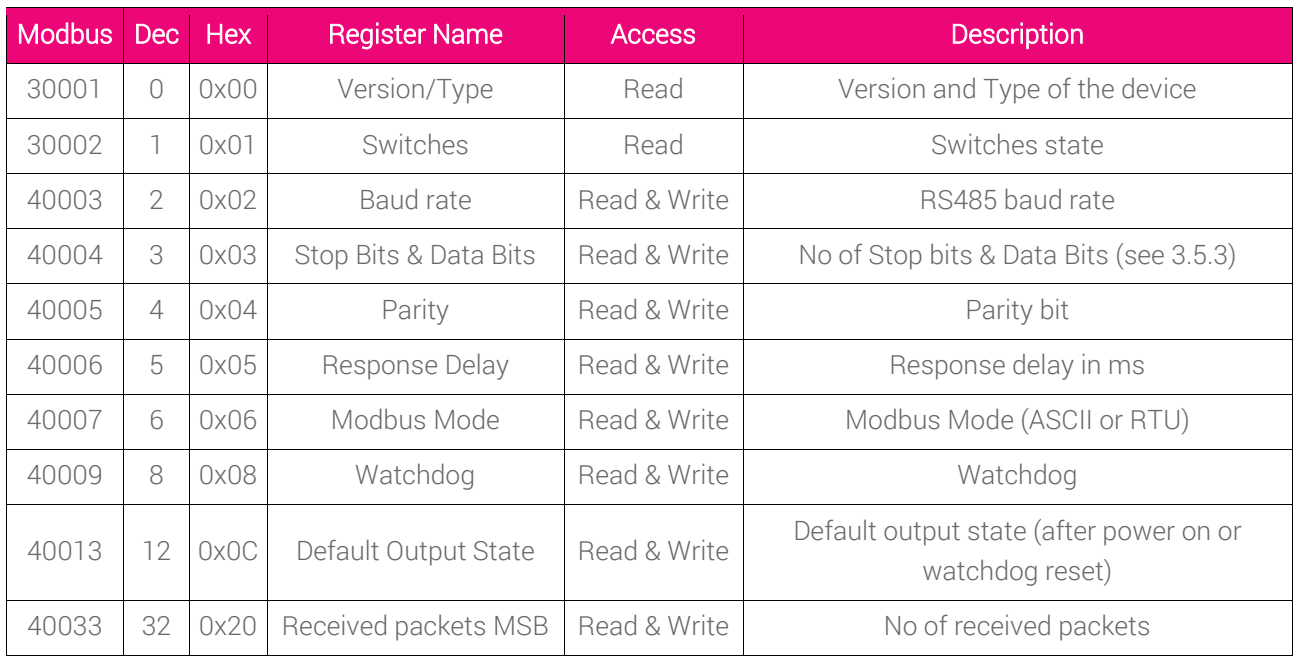

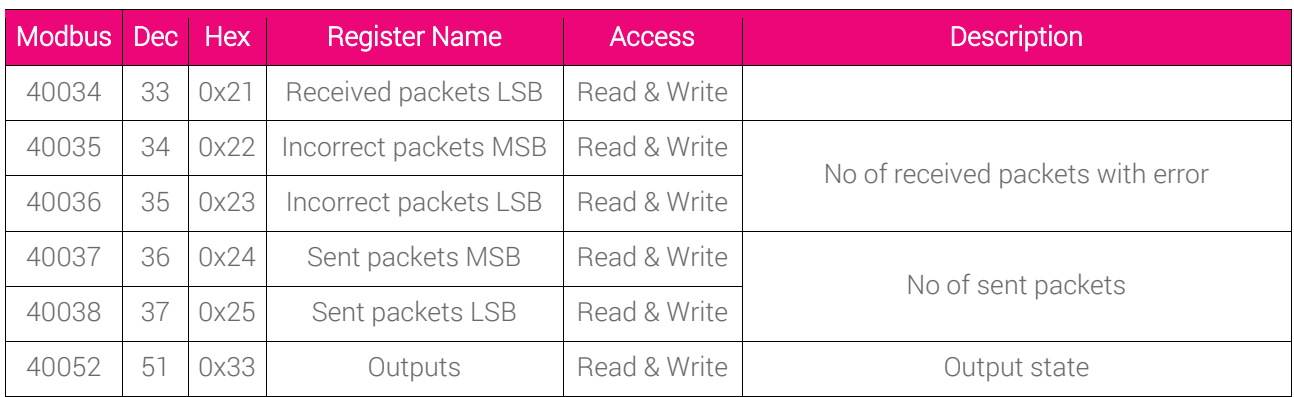

Table 8 - Registered access

# <span id="page-13-0"></span>**7.2. Bit access**

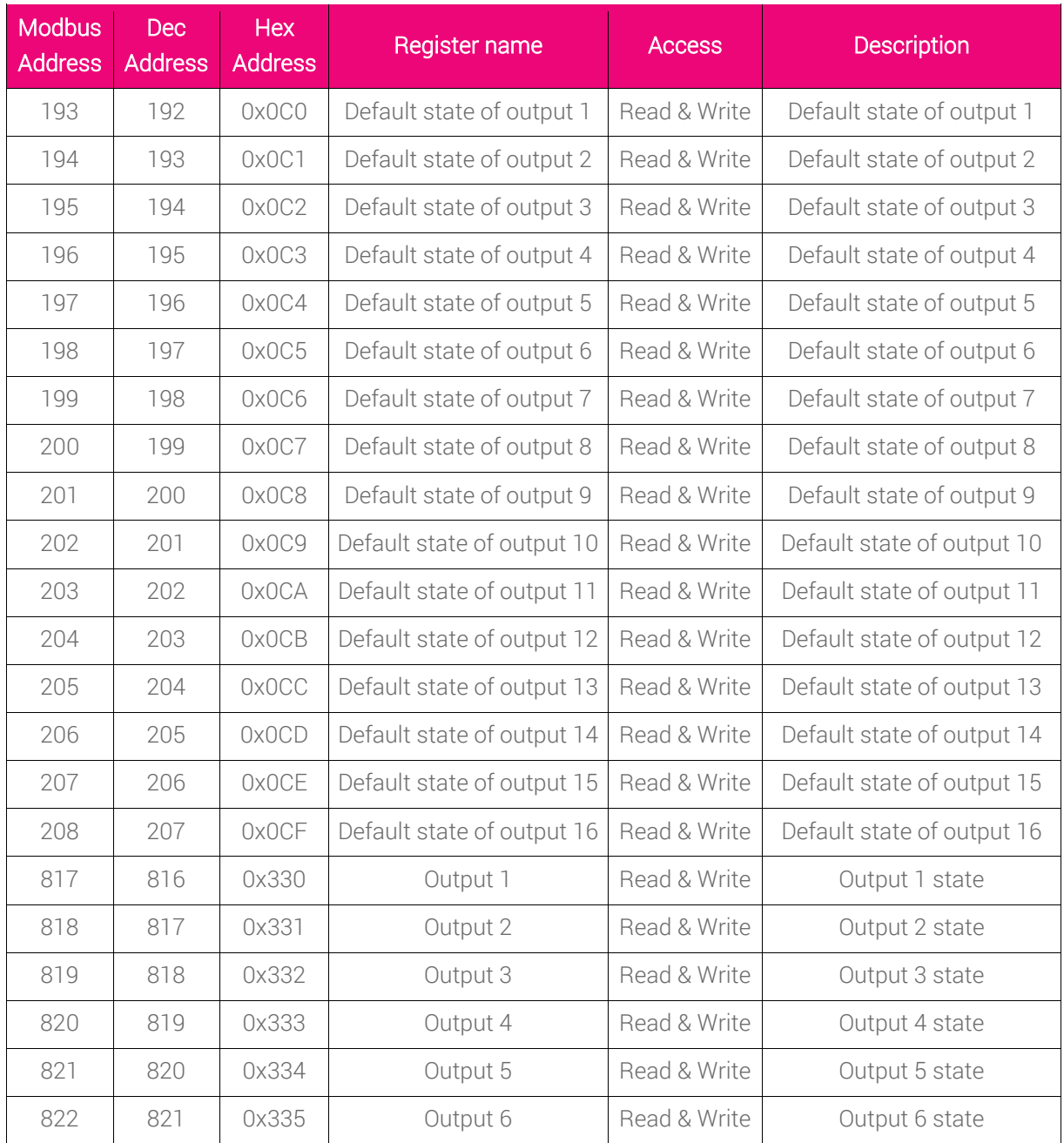

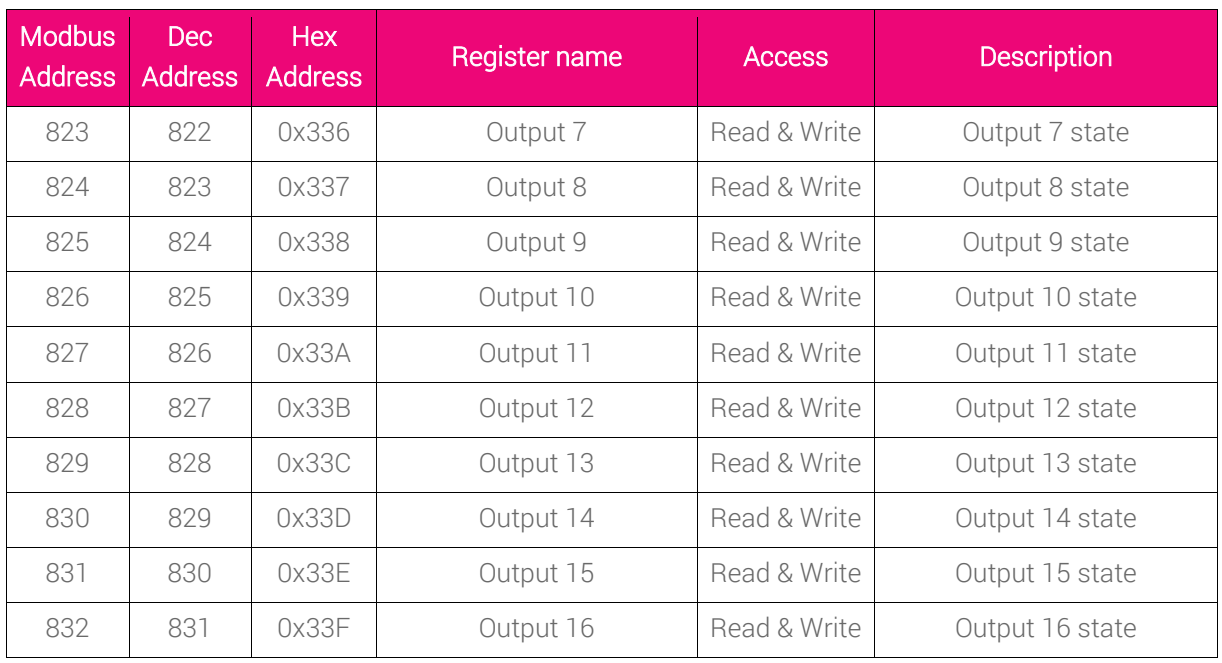

Table 9 - Bit access

#### **8. Configuration software**

Modbus Configurator is the type of software which is designed to set the communication module registers over Modbus network as well as to read and write the current value of other registers of the module. It's a convenient way to test the system as well as to observe realtime changes in the registers.

Communication with the module happens via the USB cable. The module does not require any drivers.

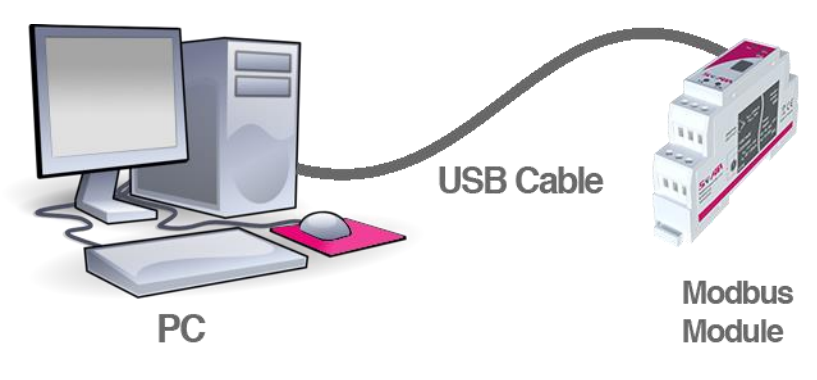

Picture 8 - Configuration process

Configurator is a universal software, whereby it is possible to configure all available modules.

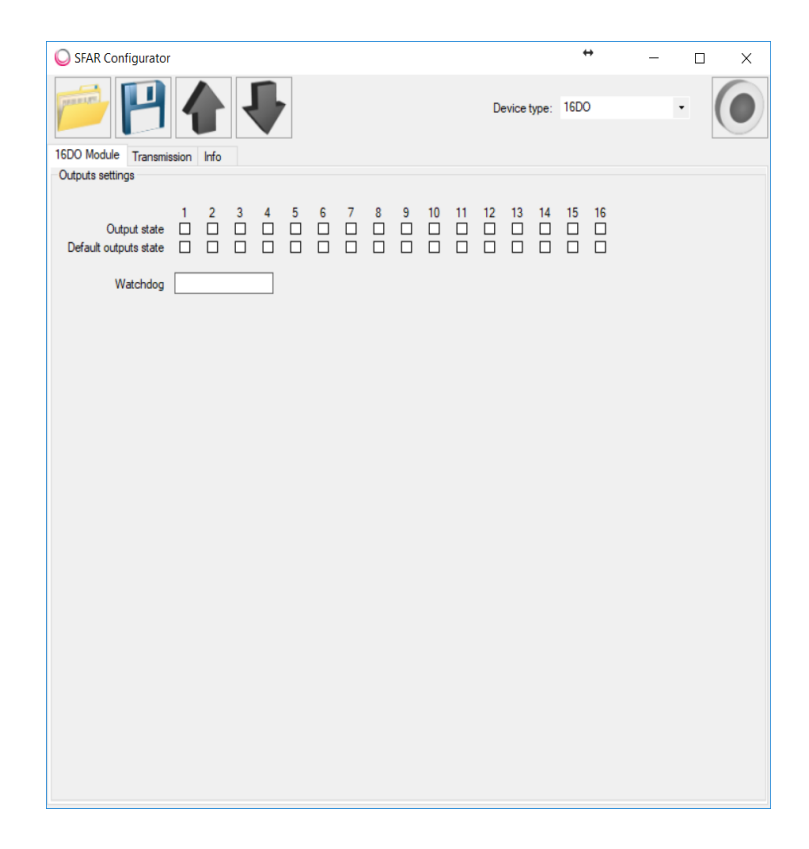

Picture 9 - Configurator